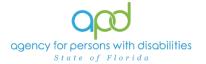

# Documenting Services using the Provider Documentation tab of the Consumer's Record.

### Introduction

Upon a Consumer receiving services, Providers are required to track and maintain those services and the details surrounding them. These details can include a variation of record keeping methods based on the type of service(s) rendered. The documentation types include Progress Notes, Attendance Logs, Service Logs, Trip Logs, or a combination of documents.

This job aid will encompass using iConnect to record services using the Provider Documentation Tab of the Consumer's record. If services are required to use the EVV system, this aid will not address those tasks, please refer to the EVV Information and Training Material website.

**How to use this job aid**: to understand how to fill out the Provider Documentation Screen, use the "Intro to completing Provider Documentation Screens with detailed images" section. This provides detailed instructions on how to complete the required fields of the Provider Documentation screen. Once familiarized with how the Provider Documentation record can be completed, use the Documentation specific sections as a quick reference to complete the required documentation (Service Log, Monthly Summary, Annual Report, etc).

Please refer to the <u>Developmental Disabilities Individual Budgeting Waiver</u> <u>Services Coverage and Limitations Handbook</u> for specific documentation requirements. Services provided after the implementation of iConnect must be added to iConnect prior to billing. Once a service is live in iConnect, the contracted vendor monitoring handbook compliance will look for documentation in iConnect.

### Intro to completing Provider Documentation Screens with detailed images

To begin, log into iConnect and set Role = <u>Service Provider</u> or <u>Service Provider</u> or <u>Service Provider</u>.

| opd iConnect  | Welcome, Caralles Martin 11/30/2022 1:02 PM 🗸 | My Dashboard Sign Out | Role<br>Service Provider | ~ G0            |
|---------------|-----------------------------------------------|-----------------------|--------------------------|-----------------|
| File Reports  |                                               |                       |                          |                 |
| Quick Search  |                                               |                       |                          |                 |
|               | Consumers ~                                   | Last Name 🗸           | GO                       | ADVANCED SEARCH |
| Participating |                                               |                       | ٢                        |                 |

2. Navigate to the Consumer's record.

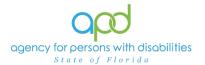

- a. Type the consumer's last name in the Quick Search text field (first field on the left)
- b. Ensure that the second field contains Consumers, third field contains last name and click "Go

| op   | d iConnect              | Welcome, Cardina Branca<br>12/6/2022 8:56 AM 🗸 | My Dashboard Sign Out | Role<br>Service Provider |
|------|-------------------------|------------------------------------------------|-----------------------|--------------------------|
| File | Reports<br>Quick Search |                                                |                       |                          |
|      | Demonstrations          | Last Name                                      | GO                    | ADVANCED SEARCH          |
|      | MY DASHBOARD CONSUMERS  | PROVIDERS CLAIMS                               | SCHEDULER UTILITIES   | REPORTS                  |

3. Click the **Provider Documentation** tab > click **File > Add Provider Documentation.** 

| or                | od iCa      | nnec                   | L.                       | Last Upd                          | Lyre Demons<br>ated by<br>at 11/30/2022 11 | inclusion di sectione and | Provi<br>Docume | ider<br>ntatior | Sign Out | Role<br>Service Pr | ovider        | ♥ G0 |
|-------------------|-------------|------------------------|--------------------------|-----------------------------------|--------------------------------------------|---------------------------|-----------------|-----------------|----------|--------------------|---------------|------|
| File              | Tools       | Ticklers               |                          |                                   |                                            |                           |                 |                 |          |                    |               |      |
| Add Prov<br>Print | vider Docu  | mentation              | >                        |                                   |                                            |                           |                 |                 |          |                    |               |      |
|                   |             | Quick Se               |                          | Consum                            | ers                                        | ✓ Las                     | Name            |                 | • G0     |                    | VANCED SEARCH |      |
|                   |             |                        |                          |                                   | MY DASHB                                   | OARD CONSUM               | IERS PROVI      | DERS            |          |                    |               |      |
| Demor             | nstrations, | Lyre (21566            | 2)                       |                                   |                                            |                           |                 |                 |          |                    |               |      |
|                   |             | Diagnosis<br>Demograph | Medications<br>ics Notes | Provider Docume<br>Forms Appointm |                                            | cts                       |                 |                 |          |                    |               |      |

- 4. The Provider Documentation Details page is displayed. Update the following fields:
  - a. Start Date: Use the Calendar icon to select the date. The date will not change until the date is selected in the calendar menu.

| Start D | )ate * |      |      |      |      | Start 1 | Start D | ate *     |            |      |    | Start 7 | Start [ | Date * |      |      |      |    | Start 1 |
|---------|--------|------|------|------|------|---------|---------|-----------|------------|------|----|---------|---------|--------|------|------|------|----|---------|
| 11/30   | /2022  |      |      |      |      |         | 11/30   | /2022     |            |      |    |         | 11/3    | )/2022 |      | 8    |      |    |         |
| 0       | N      | ov   | · 20 | 22   | ~    | 0       | 0       | No        |            | 022  | ~  | 0       | 0       | J      | ul v | ✓ 20 | 22   | ~  | 0       |
| Su      | Mod    | A    | We   | ть   | Fr   | Sa      | Su      | M Fel     |            | Th   | Fr | Sa      | Su      | Мо     | Tu   | We   | Th   | Fr | Sa      |
| Su      | Mo     | Tu   | we   | Th   | FI   | 30      | 1       | Ma<br>Api |            | 2 3  | 4  | - 5     | 1       |        |      |      |      | 4  | 2       |
| _ /     |        | - 1  | 2    | 3    | 4    | 5       | 6       | Ma        |            | 10   | 11 | 12      |         |        |      |      |      | -  | 2       |
| 6       | 7      | 8    | 9    | 10   | 11   | 12      | 13      | Jur       | 1          | 5 17 | 18 | 19      | 3       | 4      | 5    | 6    | _7   | 8  | 9       |
| 13      | 14     | 15   | 16   | 17   | 18   | 19      | 20      | Jul       | $\sum_{2}$ | 3 24 | 25 | 26      | 10      | 11     | 12   | 13   | - 14 | 15 | 16      |
| 13      | 14     | 10   | 10   | 17   |      | 19      | 27      | 2 Au      |            |      | 20 | 20      | 17      | - 18   | 19   | 20   | 21   | 22 | 23      |
| 20      | 21     | - 22 | 23   | - 24 | - 25 | 26      | 21      | 00        |            | ,    |    |         | 24      | 25     | 26   | 27   | 28   | 29 | 30      |
| 27      | - 28   | - 29 | 30   |      |      |         | Units * | No        |            |      | 0  |         | 31      | 20     | 20   |      | 20   | 20 |         |
|         |        |      |      |      |      |         |         | De        |            |      |    |         |         | 1      |      |      |      |    |         |

b. Start Time: Use the Clock icon to make the selections. Select the Hour with the correct AM/PM and then type in the Minutes.

| agency for | person<br>nte of |             |                     | ilities               | Documenting Tra                                                             | ansportation Logs |
|------------|------------------|-------------|---------------------|-----------------------|-----------------------------------------------------------------------------|-------------------|
|            |                  | Start Time  |                     | 1                     |                                                                             |                   |
| -          |                  | Time Picker | G                   | -                     |                                                                             |                   |
|            | 12:00 AM         | 1:00 AM     | 2:00 AM             |                       |                                                                             |                   |
|            | 3:00 AM          | 4:00 AM     | 5:00 AM             |                       | a noru                                                                      |                   |
|            | 6:00 AM          | 7:00 AM     | 8:00 AM             | -                     |                                                                             |                   |
|            | 9:00 AM          | 10:00 AM    | 11:00 AM            | i.                    | Start Time                                                                  |                   |
|            | 12:00 PM         | 1:00 PM     | 2:00 PM             | Start Time            | 3:15 PM (S)                                                                 |                   |
| 0          | 3:00 PM          | 4:00 PM     | 5:00 PM             | 3:00 PM (9)           | 3:15 PM (S)                                                                 |                   |
|            | 6:00 PM          | 7:00 PM     | 8:00 PM             | 3:00 PM (S)           |                                                                             |                   |
|            | 9:00 PM          | 10:00 PM    | 11:00 PM            |                       |                                                                             |                   |
|            | nc<br>I. Er<br>M | ot ma       | ake s<br>me:<br>es. | election using the Ca | natically populate to the sa<br>alendar icon.<br>m the Clock icon for the H |                   |

| e. (           | Click Add. |            |             |               |          |
|----------------|------------|------------|-------------|---------------|----------|
| Activity Times |            |            |             |               |          |
| Start Date *   | Start Time | End Date * | End Time    | Total Minutes | $\frown$ |
| 07/14/2022     | 3:00 PM (5 | 07/14/2022 | 3:15 PM (G) | (             | Add      |

Notice a new line that appears for dates and times, do not add a second date unless instructed otherwise.

5. Click the box next to the Auth ID field that contains an ellipsis (three dots) to display a list of authorizations. There are specific circumstances in which you may skip this step, but that will be listed in the documentation specific instructions.

| Authorization | - |
|---------------|---|
| Auth ID       |   |

- a. Using the Filter Options can assist with locating the necessary Auth ID.
- b. Use the Green + to add filters.

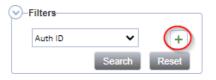

c. Make the appropriate selections from the dropdown menus.

| Start Date 🗸            | Greater Than 🗸 | 07/01/2022 | AND 🗸 🗶      |
|-------------------------|----------------|------------|--------------|
| Auth ID                 | 3              |            |              |
|                         | <b>_</b>       |            |              |
| Auth Date               |                |            | Search Reset |
| Start Date              |                |            | Search       |
| End Date                | -              |            |              |
| Auth Service ID         |                |            |              |
| Service                 |                |            |              |
| Max Units               |                |            |              |
| Auth Service EDI Status |                |            |              |

d. Use the Red X to remove filters.

| Start Date | ~ | Equal To | ~ | 07/01/2022 | AND 🗸 🗙 |
|------------|---|----------|---|------------|---------|
| Service    | ~ | Equal To | ~ |            |         |
| Auth ID    | ~ | +        |   |            | 0       |

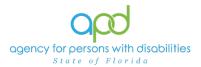

- e. Click the Search button.
- 6. Click the Authorization. The Authorization ID is populated on the Provider Documentation details page.

| St | tart Date               | ~           | Equal       | • •         | 07/01/2    | 022                   | <br>AND    | ✓ ×                                                                                                    |          |
|----|-------------------------|-------------|-------------|-------------|------------|-----------------------|------------|----------------------------------------------------------------------------------------------------|----------|
| A  | uth ID                  | ~           | +           |             |            |                       |            |                                                                                                    |          |
|    |                         |             |             |             |            |                       |            | Concession in the local division of the local division of the loca |          |
|    |                         |             |             |             |            |                       | <br>Search | Reset                                                                                                    |          |
| A  | uth Search r            | ecord(s) re | eturned - r | low viewing | g 1 throug | h 1                   | Search     | Reset                                                                                                    |          |
| A  | uth Search r            | ecord(s) re | eturned - r | iow viewing | g 1 throug | h 1                   | Search     | Reset                                                                                                    |          |
| A  | with Search r           | ecord(s) re | eturned - r | now viewing | g 1 throug | h 1)                  | Search     | Reset                                                                                                    |          |
|    | uth Search r<br>Auth ID |             | th Date     | now viewing |            | n <b>1</b><br>rovider | Search     | Reset<br>Start Date                                                                                                    | End Date |

7. Verify that the Division and Provider information have been populated. If they are not, use the dropdown menus to make the appropriate selections.

| Activity Details |                              |
|------------------|------------------------------|
| Division         | APD 🗸                        |
| Provider         | Simulation Provide V Details |

8. Associated Service can be chosen when inputting Annual Report, Quarterly Report, and any other provider documentation for quick reference in the Provider Documentation tab of the Consumer's record. Select the appropriate service associated with the provider documentation from the drop-down menu.

| Associated Service | ×                                                                                                    |
|--------------------|----------------------------------------------------------------------------------------------------|
| Documentation Type | Life Skills Development 3<br>Life Skills Development 4<br>Occupational Therapy<br>Personal Emergency Response Systems                                                                                  |
| Total Cost         | Personal Supports<br>Physical Therapy<br>Private Duty Nursing<br>ResHab BF                                                                                                    |
|                    | ResHab EIB<br>ResHab IB<br>ResHab IB<br>Residential Nursing<br>Respiratory Therapy<br>Respile<br>Stilled Nursing<br>Specialized Mental Health Counseling<br>Specch Therapy<br>Stuported Living Caching |
| Note               | Transportation<br>Waiver Support Coordination                                                                                                    |

9. Documentation Type can be chosen when inputting Annual Report, Quarterly Report and any other provider documentation for quick reference in the Provider Documentation tab of the Consumer's Record. Select the appropriate documentation type associated with the provider documentation from the drop-down menu.

| Documentation Type | ~ ·                                                                                                    |
|--------------------|----------------------------------------------------------------------------------------------------|
|                    | Annual Report                                                                                             |
| Total Cost         | Daily Attendance Logs<br>Monthly Summary<br>Progress Note<br>Quarterly Summary<br>Service Log<br>Trio Log |

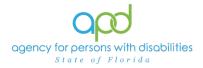

Here is an example of the list grid view of the Provider Documentation in the Consumer's Record with the Associated Service and Documentation Type utilized.

|     | -240 Consumers Prov | 0 Consumers Provider Documentation record(s) returned - now viewing 1 through 15 |                  |          |              |       |         |                           |                    |  |
|-----|---------------------|----------------------------------------------------------------------------------|------------------|----------|--------------|-------|---------|---------------------------|--------------------|--|
|     |                     |                                                                                  |                  |          |              |       |         |                           |                    |  |
|     |                     |                                                                                  |                  |          |              |       |         |                           |                    |  |
|     | Activity ID         | Date                                                                             | Worker           | Provider | Service Code | Units | Status  | Associated Service -      | Documentation Type |  |
| - 1 | -                   |                                                                                  |                  |          |              |       |         |                           |                    |  |
|     | 5694854             | 04/14/2023                                                                       | Provider, Sylvia | ·        | S5130:UC     | 4.00  | Pending | Supported Living Coaching | Annual Report      |  |
| - 1 |                     |                                                                                  |                  |          |              |       |         |                           |                    |  |

10. Click the box next to the Service field that contains an ellipsis (three dots) to display a list of services for this authorization.

| Service * | Dear Total |
|-----------|------------|
| Units *   | $\bigcirc$ |

a. Select the Service.

| Search By:         | ervice Type 🗸 🗸   | Search Text:                                                    |         |            | ~                 | Search Cance        | el         |            |             |          |              |
|--------------------|-------------------|-----------------------------------------------------------------|---------|------------|-------------------|---------------------|------------|------------|-------------|----------|--------------|
| ServiceID Service( | Code SecondaryCod | e Service                                                       | UnitCos | tUnitTyp   | e EffectiveDate E | ndDate SvcStartDate | SvcEndDate | VServicelD | AuthService | DMaxAuth | Used Remaini |
| 5825 \$5135:       | UC \$5135:UC      | (4080) Life<br>Skills<br>Development<br>- Level 1<br>(Community | 3.13    | 15<br>mins | 11/29/2021        | 07/01/2022          | 06/30/2023 | 251237     | 156906      | 400      | 0.00 400.00  |

- b. The Activity Services details are populated on the Provider Documentation details page.
- 11. Verify/update the number of Units as needed. Some services are programmed to populate this field, whereas other services are not programmed to populate this field.
  - a. In the first example, the units cannot be changed. In the second example, Units were updated. Notice the difference in the shade of the boxes, editable fields have a white background.

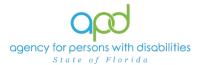

| Activity Services |                                                 |                          |
|-------------------|-------------------------------------------------|--------------------------|
| Service *         | SS155 SC (dilli) Life Brits Development - Level | Clear Total Cost \$37.56 |
| Units *           | 12                                              |                          |
| Rate              | \$3.13                                          |                          |
| Secondary Code    | S5135:UC                                        | N                        |
| Activity Services |                                                 |                          |
| Service *         | 2000-1/199 Peniller Additional Consumariation   | Clear Total Cost \$0.    |
| Units *           |                                                 |                          |
| Rate              | \$0.00                                          |                          |
| Secondary Code    | 8000 //WW                                       |                          |
| Unit Type         | Units                                           |                          |

- 12. Provider Documentation Type = Select as needed.
  - a. Use the scrollbar to see all the selections.

| Documentation                       |                                                                                                    |  |
|-------------------------------------|----------------------------------------------------------------------------------------------------|--|
| Provider<br>Documentation<br>Type * | Annual Report<br>Daily Attendance Log<br>Monthly R&B<br>Monthly Summary<br>Progress Note<br>Quarterly Summary<br>Trip Log |  |

- b. The caret pointing to the right will move selections to the box on the right.
  - i. Single caret moves the selected options.
  - ii. Double carets move all the items.

| Documentation                       |                                                                                                    |  |
|-------------------------------------|----------------------------------------------------------------------------------------------------|--|
| Provider<br>Documentation<br>Type * | Annual Report<br>Daily Attendance Log<br>Monthly R&B<br>Monthly Summary<br>Progress Note<br>Quarterly Summary<br>Trip Log |  |

c. Ctrl + Mouse Clicks can be used to make multiple selections at one time (example below).

| Documentation                       |                                                                                                    |   |
|-------------------------------------|----------------------------------------------------------------------------------------------------|---|
| Provider<br>Documentation<br>Type * | Annual Report<br>Daily Attendance Log<br>Monthly R&B<br>Monthly Summary<br>Progress Note<br>Quarterly Summary<br>Trip Log | ~ |

d. Selections should be moved to the box on the right.

| Documentation                       |                                                                                   |                                                     |
|-------------------------------------|-----------------------------------------------------------------------------------|-----------------------------------------------------|
| Provider<br>Documentation<br>Type * | Daily Attendance Log<br>Monthly R&B<br>Monthly Summary<br>Trip Log<br>Service Log | Annual Report<br>Progress Note<br>Quarterly Summary |

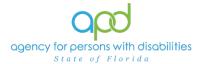

- e. If incorrect selections were made, use the caret pointing to the left to move those selections back into the original menu on the left.
  - i. Single caret moves the selected options.
  - ii. Double carets move all the items.

| Documentation                       |                                                                                   |                                                     |   |
|-------------------------------------|-----------------------------------------------------------------------------------|-----------------------------------------------------|---|
| Provider<br>Documentation<br>Type * | Daily Attendance Log<br>Monthly R&B<br>Monthly Summary<br>Trip Log<br>Service Log | Annual Report<br>Progress Note<br>Quarterly Summary | 4 |

13.Note - Enter details of the services provided to the consumer by typing in the text box.

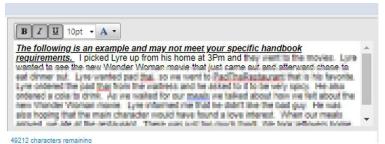

14. Status - Can be updated by using the dropdown menu. This should be changed to Complete once the activity is finalized and prior to billing.

|    | Worker*    | Shorter, Garcine |
|----|------------|------------------|
|    | Status     | Pending V        |
|    |            | Pending          |
| ar | Total Cost | Complete 37.56   |

15. File > Save and Close Provider Documentation.

| opd iConnect                          |   |
|---------------------------------------|---|
| File                                  |   |
| Spell Check                           | ~ |
| Save Provider Documentation           | ~ |
| Save and Close Provider Documentation | > |
| Print                                 | ; |
| Close Provider Documentation          |   |

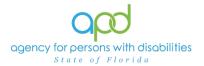

## Trip Logs

The Service Provider will record his/her Transportation Activities on the Provider Documentation tab in iConnect.

Please refer to the Intro to completing Provider Documentation Screens with detailed images for instructions on how to complete each field.

- 1. To begin, log into iConnect and set Role = <u>Service Provider</u> or <u>Service Provider</u> <u>Worker</u>. Click **Go**.
- 2. Navigate to the Consumers record and click the **Provider Documentation** tab > click **File > Add Provider Documentation.**

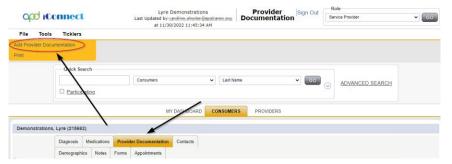

- 3. The Provider Documentation Details page is displayed. Update the following fields:
  - a. Start Date: Select the Date of Service.
  - b. Start Time: Select the start time of the service (these times can be approximations)
  - c. End Date: Select the Date of Service.
  - d. End Time: Select the end time of the service (these times can be approximations)
  - e. Click Add.

IMPORTANT: Each Trip Log should contain one date of service if approved by trip and miles. **DO NOT ADD MULTIPLE DATES (unless approved by the monthly** <u>rate).</u>

Reminder: Any approximated transportation times should not overlap with other documented service delivery, such as ADT or Prevocational service delivery

- 4. Click the box next to the Auth ID field that contains an ellipsis (three dots) to display a list of authorizations.
- 5. Click the Authorization.
  - a. The Authorization ID will populate on the Provider Documentation details page.

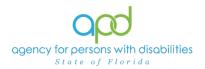

- 6. Add the Associated Service from the drop-down menu.
- 7. Add the Documentation Type from the drop-down menu.
- 8. Click the box next to the Service field that contains an ellipsis (three dots) to display a list of services for this authorization. Select the Service.
  - a. The Activity Services details are populated on the Provider Documentation details page.
- 9. Verify the number of Units is populated. Note the Total Cost value changes as the number of Units change.
- 10. Provider Documentation Type = Trip Log
- 11. Note = enter the trip log details:
  - Starting location (consumer's home for example)
  - Destination
  - The following is only required for the services approved for transportation by the **mile**.
  - Starting Odometer Reading (required for transportation authorized by miles)
  - Ending Odometer Reading (required for transportation authorized by miles)
  - Total Mileage (required for transportation authorized by miles)

### 12. Status = Complete

| Rounding Rule              | rvearest                 | 15 min                          |                           |          |                    |    |                                                                                                    |                 |  |        |  |
|----------------------------|--------------------------|---------------------------------|---------------------------|----------|--------------------|----|----------------------------------------------------------------------------------------------------|-----------------|--|--------|--|
| Start Date *               | Start Time               |                                 | End Date *                | End Time | Total              |    | tes                                                                                                    | Rounded Minutes |  |        |  |
| 04/14/2023                 | 2:00 AM                  | Θ                               | 04/14/2023                | 3:00 AM  | G                  | 60 |                                                                                                    | 60              |  | Delete |  |
| 04/14/2023                 |                          | O                               | 04/14/2023                |          | 0                  |    |                                                                                                    |                 |  | Add    |  |
| uthorization               |                          |                                 |                           |          |                    |    |                                                                                                    |                 |  |        |  |
| uth ID                     | 638363                   |                                 |                           |          | PA Number          |    |                                                                                                    |                 |  |        |  |
| ctivity Details            |                          |                                 |                           |          |                    |    |                                                                                                    |                 |  |        |  |
| ivision                    | APD                      |                                 |                           | Status   |                    |    | Pending 🗸                                                                                                    |                 |  |        |  |
| rovider                    | Snith P                  | Details                         |                           |          | Associated Service |    | Transportation                                                                                                    | ~               |  |        |  |
| Vorker*                    | Provider,                | Sylvia                          | Lookup Clear Details      |          | Documentation Type |    | Trip Log                                                                                                    | ~               |  |        |  |
| ctivity Services           |                          |                                 |                           |          |                    |    |                                                                                                    |                 |  |        |  |
| ervice *                   | T2002:UC                 | C (4310) Tr                     | nsportation - Month Clear |          | Total Cost         |    | \$21.88                                                                                                    | \$21.88         |  |        |  |
| Inits *                    | 1                        |                                 |                           |          |                    |    |                                                                                                    |                 |  |        |  |
| ate                        |                          | \$100.00                        |                           |          |                    |    |                                                                                                    |                 |  |        |  |
| econdary Code              | T2002:U                  | c                               |                           |          |                    |    |                                                                                                    |                 |  |        |  |
| Init Type                  | Month                    |                                 |                           |          |                    |    |                                                                                                    |                 |  |        |  |
| ocumentation               |                          |                                 |                           |          |                    |    |                                                                                                    |                 |  |        |  |
|                            | Annuar Po                | epon<br>ndance Log              | Trip Log                  |          |                    |    | 8 I U 16px • A •                                                                                                    |                 |  |        |  |
| rovider Documentation Type | * Monthly F<br>Monthly S | R&B<br>Summary<br>Summary<br>og |                           | Note     |                    |    | Starting location Lyle's home (1234 E. Tampa St. Tampa FL 33602)<br>Starting Odometer Reading (1,200)<br>Destination (Big Top LDS3 1234 E. Miami St. Tampa FL 33602<br>Ending Odometer Reading (1,208)<br>Total Mileage (8 miles) |                 |  |        |  |

13. Click File > Save and Close Provider Documentation.